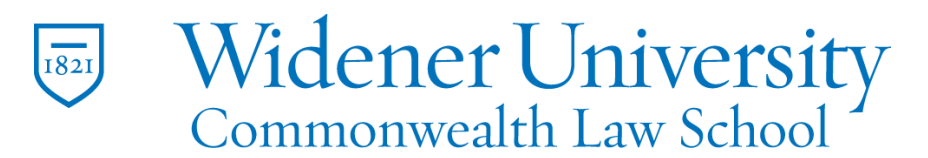

## **Title: How to Add Bookmarks to a PDF**

## Task:

By following these instructions, you'll be able to add bookmarks to important places in your PDF file. You can also create a table of contents from the bookmarks.

## Instructions:

- 1. Open the PDF in Foxit PDF Editor.
- 2. On the Home tab, click the Select Text button.<br>2.  $\bullet$   $\Box$   $\Box$   $\Box$   $\Box$   $\Box$   $\Box$

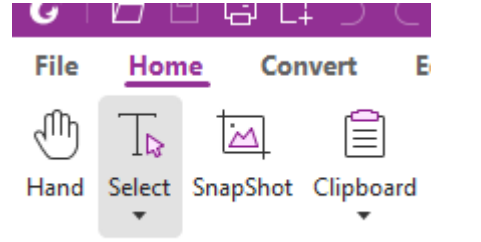

3. Select the text for the bookmark.

"Neque porro quisquam est qui dolo

"There is no one who loves pain itself, v

4. Right-click the text and click Bookmark.

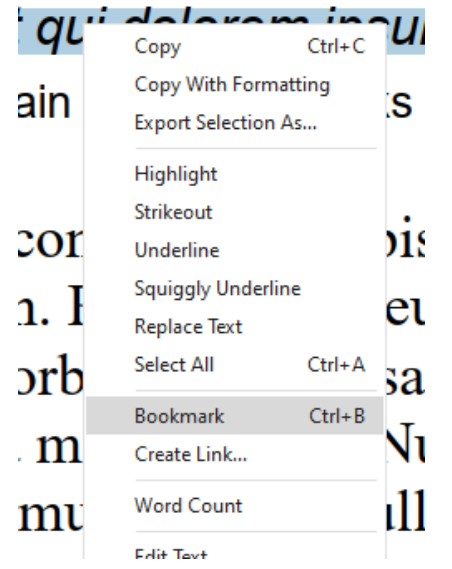

- 5. The Bookmarks panel will open.
- 6. Create as many Bookmarks as needed.

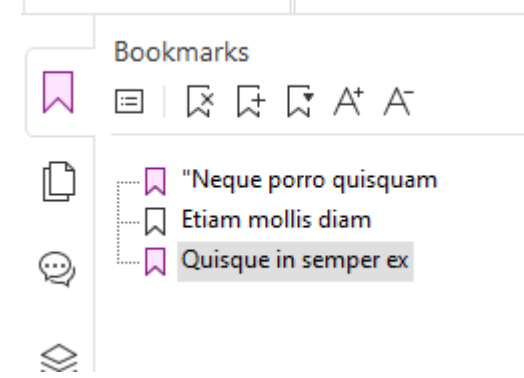

7. Foxit also allows you to nest and move Bookmarks.

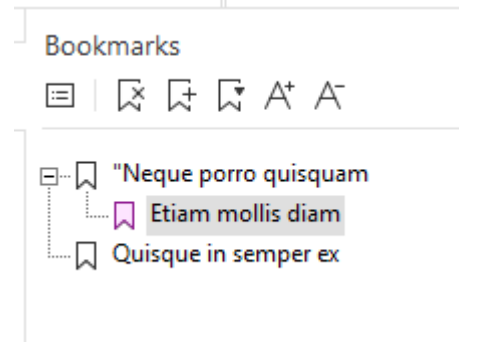

- 8. To create a Table of Contents, click the Options icon.
- 9. Click New TOC from Bookmarks.

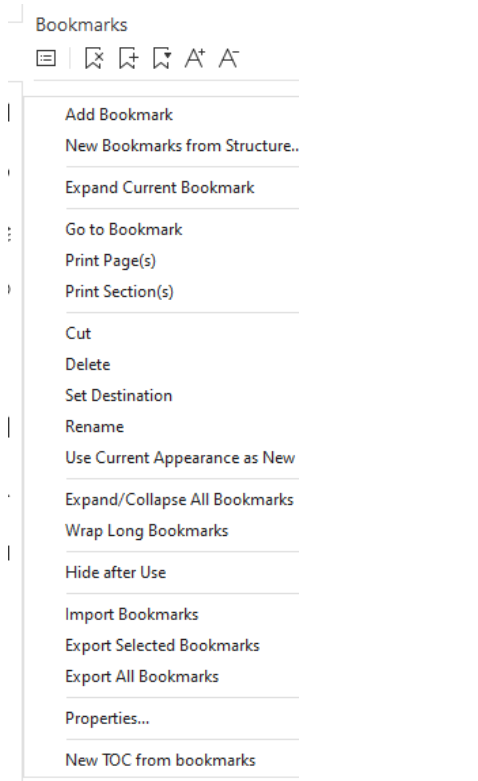

10.Select the levels of bookmarks to include and click OK.

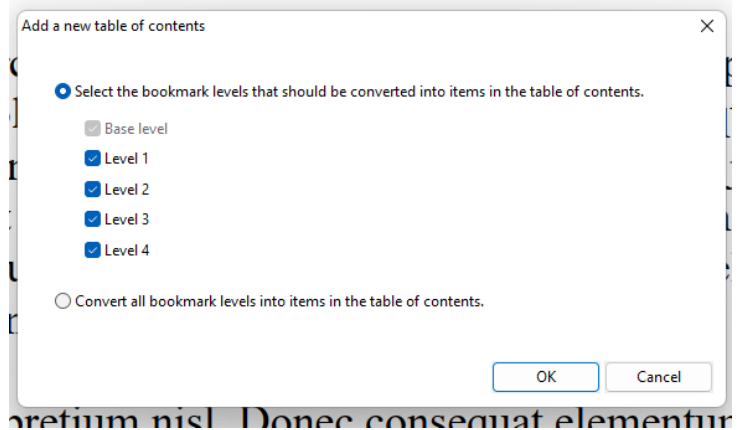

11.A Table of Contents page will be added displaying the bookmarks.

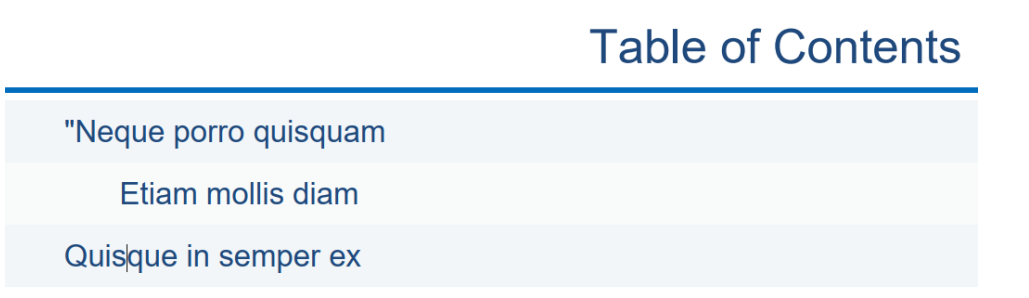

12.The page can edited from the Edit tab as with any other text.

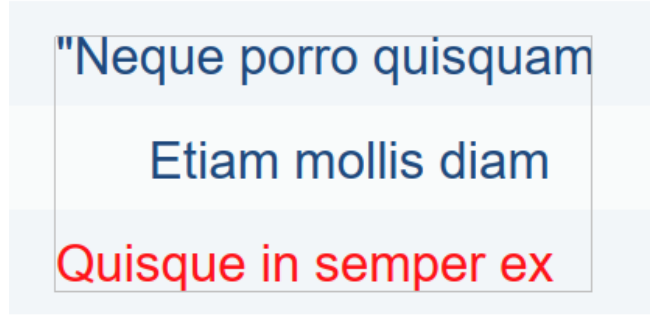

- 13.Click the Hand button to test the links.
- 14.Remember to save your file.

Video Link:

[Add hyperlinks to PDF | Bookmark | How to | Online | Chrome | Free |](https://www.youtube.com/watch?v=vrqAZAA9PZc&list=PLrq9xhAyMyJYmA0-6_F4-v90gbIvQ93Du&index=8)  [from Word | Mac | Foxit](https://www.youtube.com/watch?v=vrqAZAA9PZc&list=PLrq9xhAyMyJYmA0-6_F4-v90gbIvQ93Du&index=8)

Outcome:

Hopefully this information has been useful. If not, or you still have questions, please don't hesitate to contact CWLaw Client Experience.